## ❶PicWishのページにアクセスして、最初に「登録」をします。

https://picwish.com/jp/

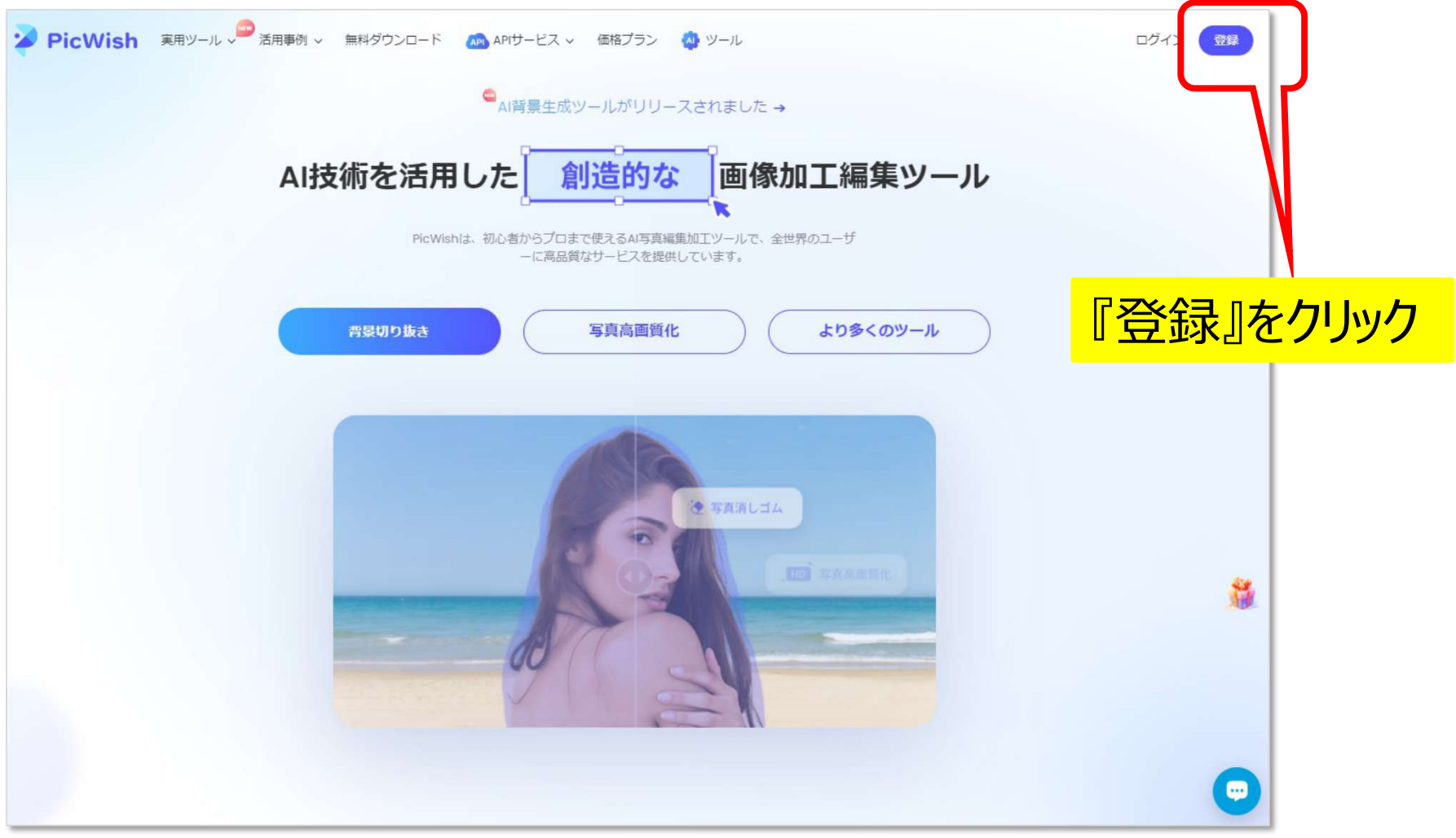

#### ■登録画面にて『メールアドレス』と『パスワード』を入力

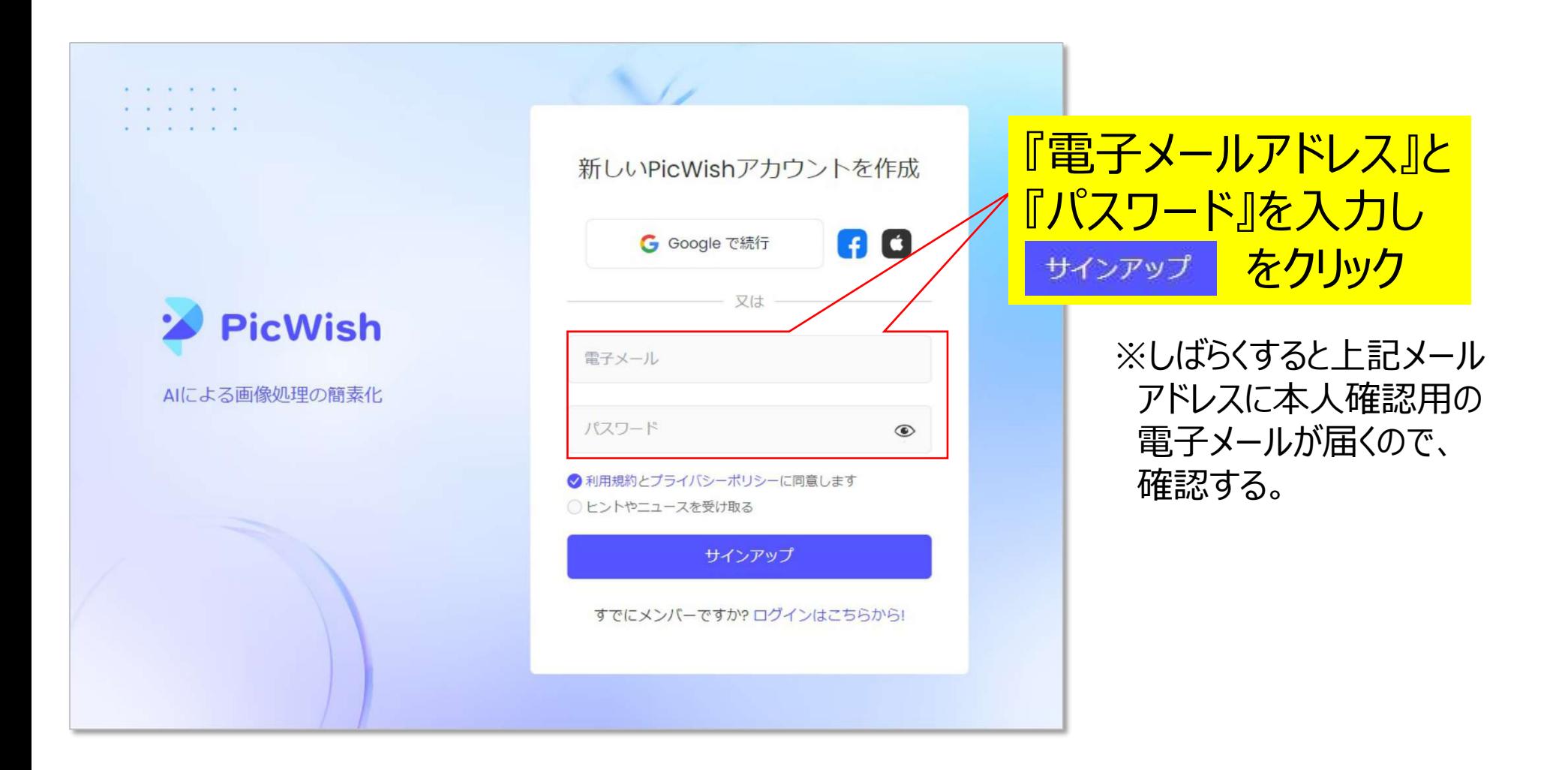

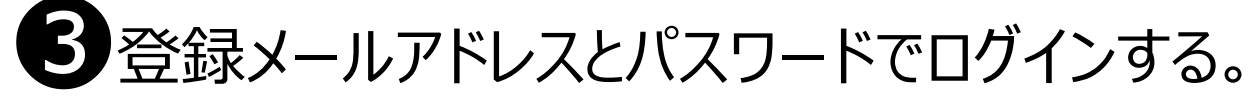

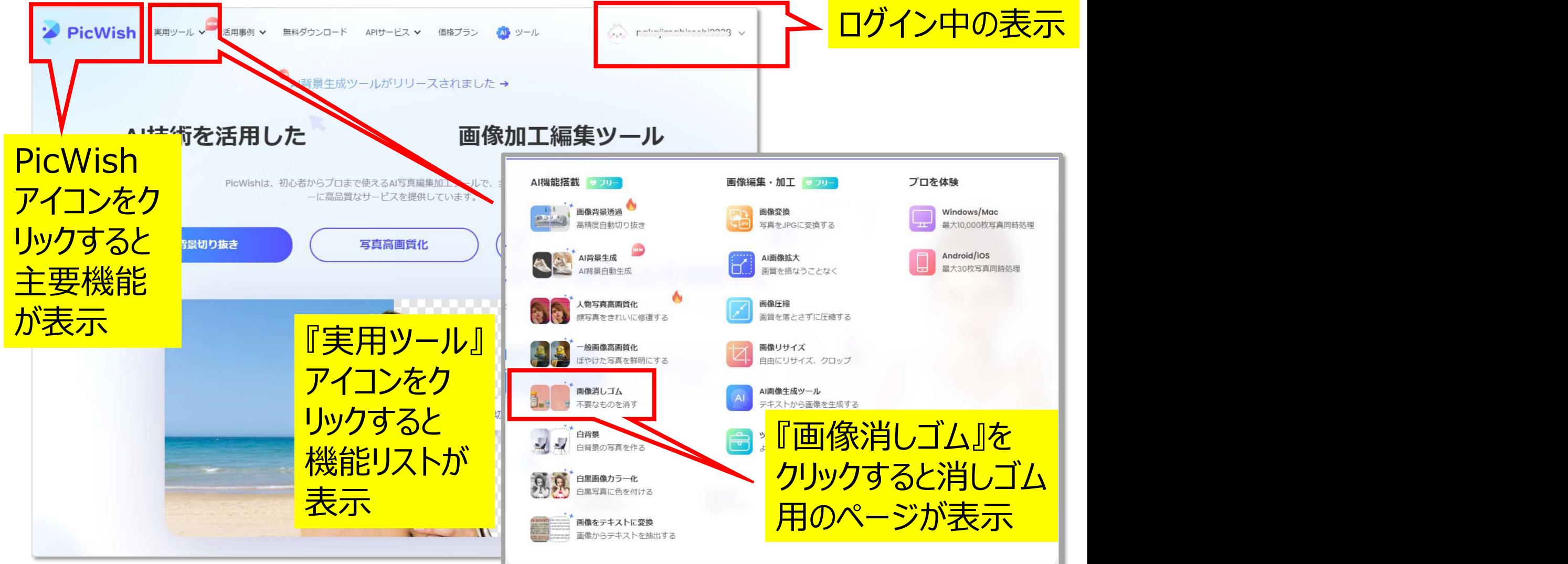

●『消しゴム』ページで、画像から消したい・加工したい画像をアップする。

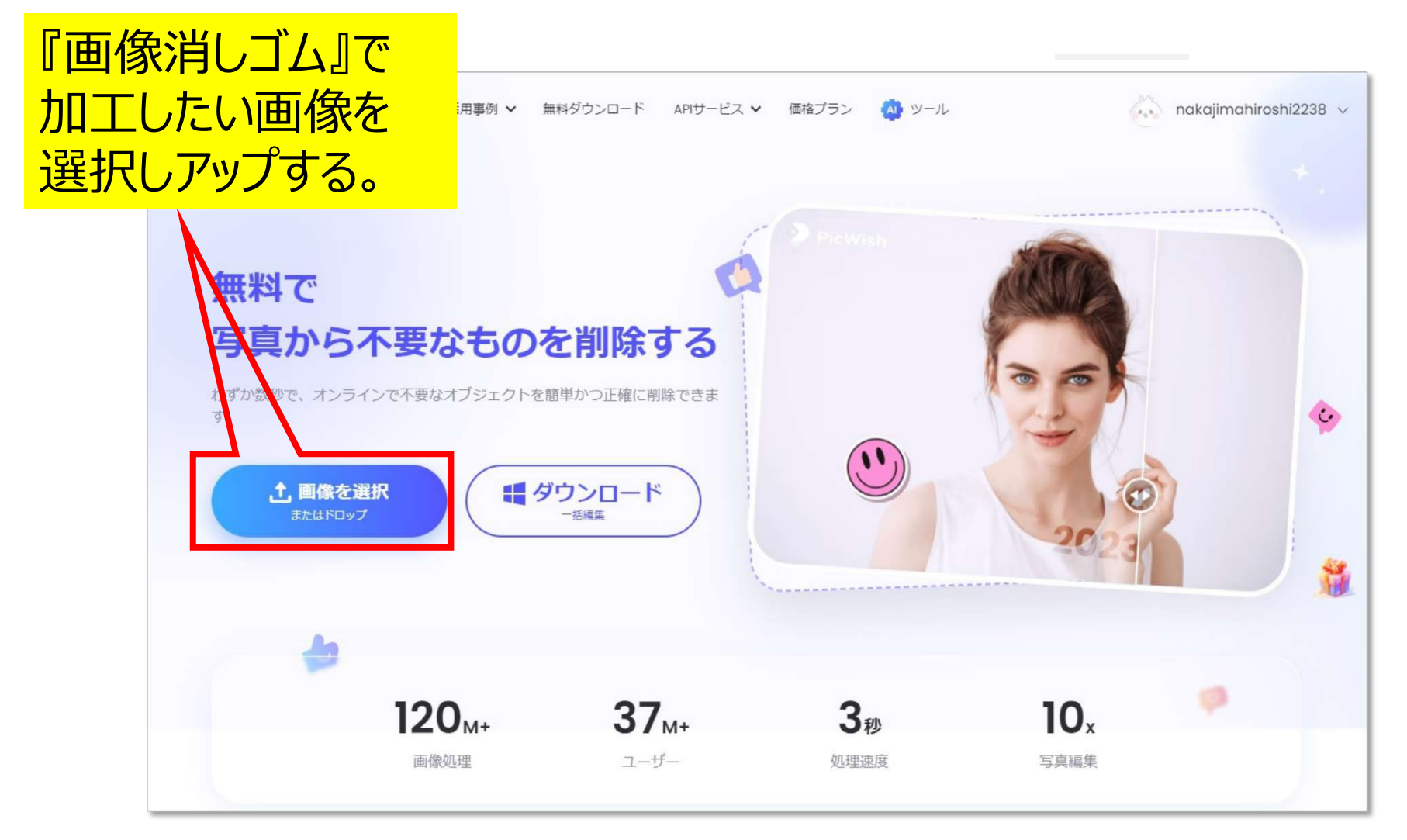

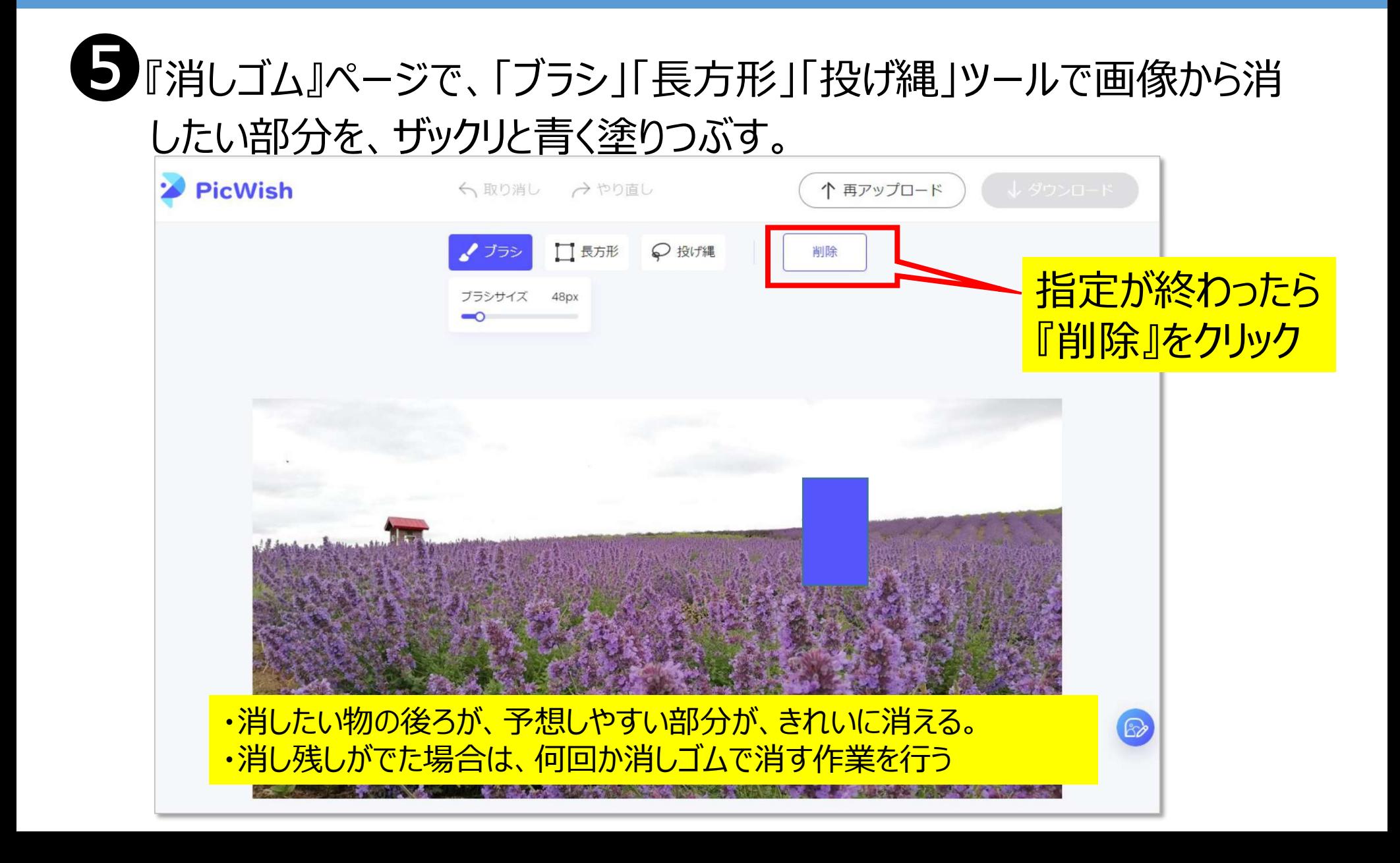

❻『消しゴム』作業が終わったら、ダウンロードする。

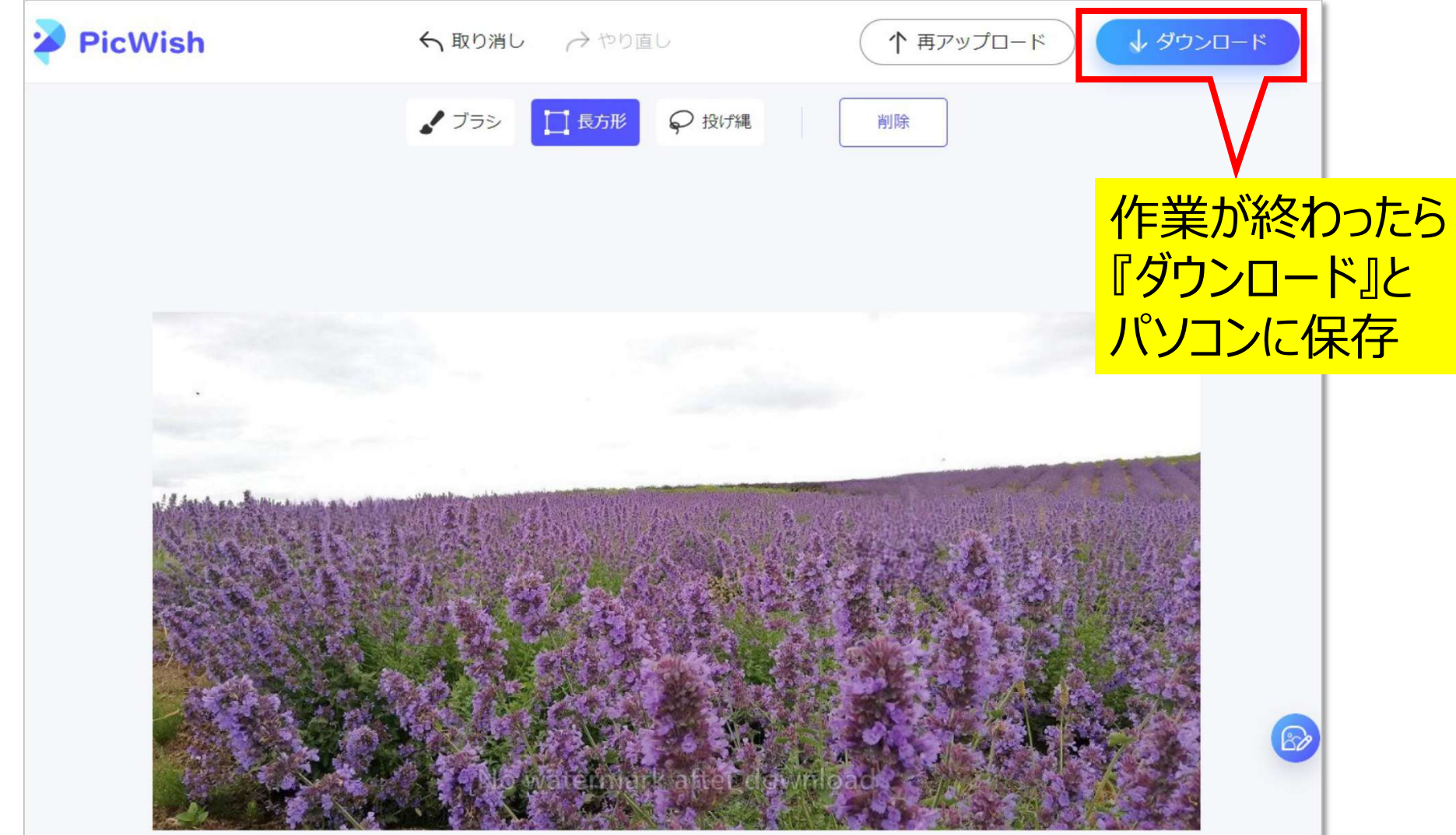